## 固定资产维修登记申请办理流程指南

## 资产使用人操作步骤:

第一步:使用人登录系统,点击维修管理—登记申请单,进入登记列表页面,如下图。

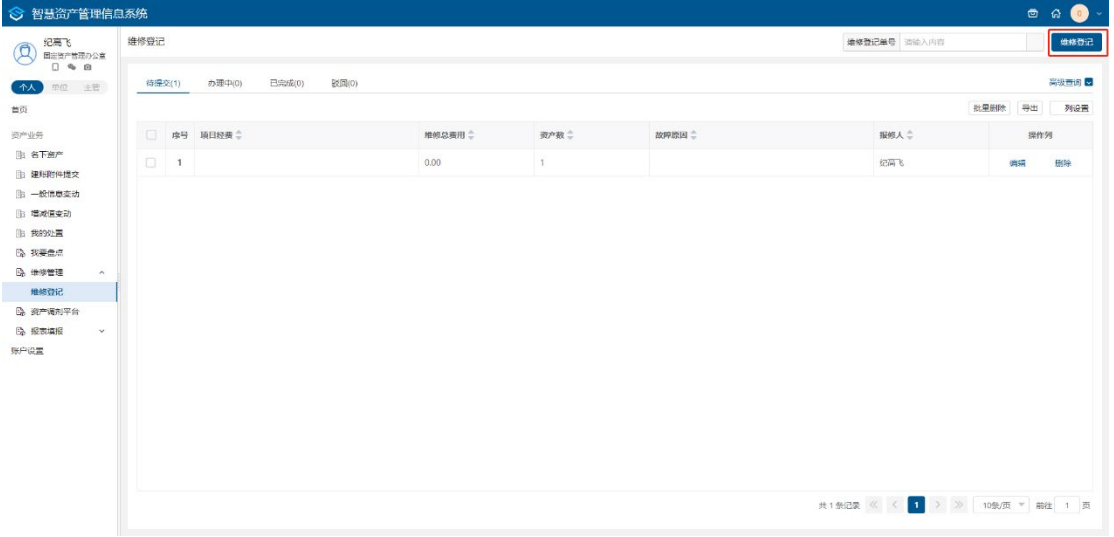

图1 登记申请列表

第二步:登记申请列表中点击中请维修登记,进入登记申请单界面,如下图。

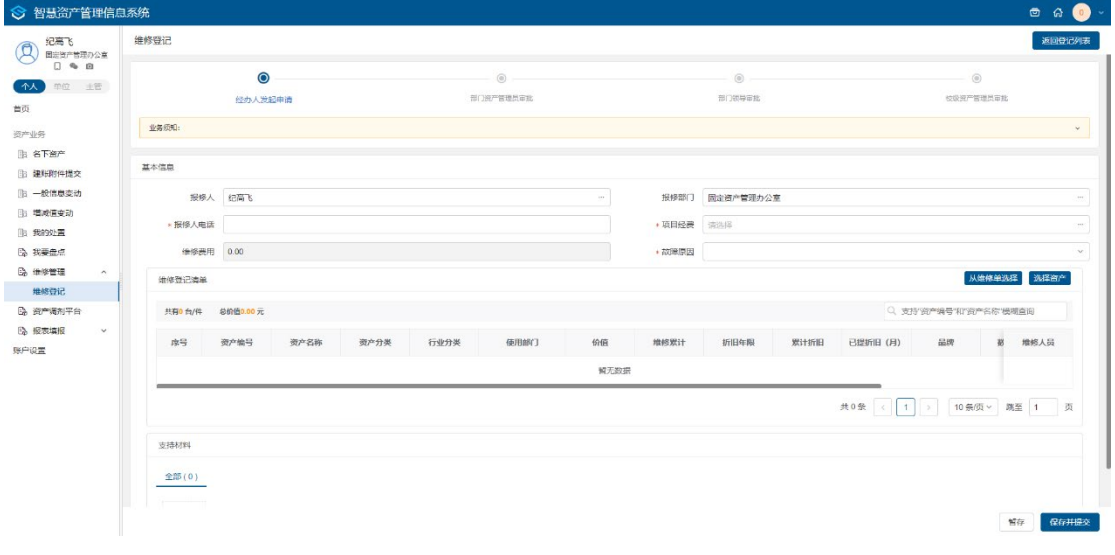

图2 登记申请单

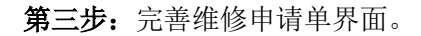

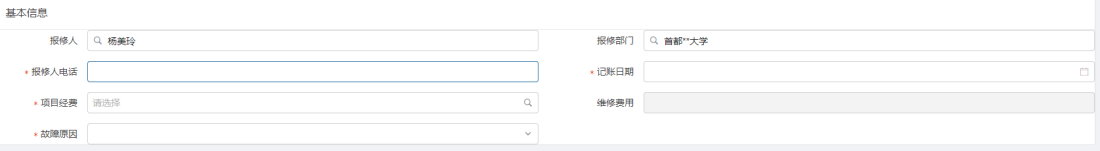

## 填写说明:

- 带\*项为必须填写的项。
- > 故障原因: 根据实际情况选择或填写。
- > 报修人、报修部门: 会根据当前登录用户的用户名及所在部门自动带出。

第四步:登记申请单中,点击<mark>选择资产</mark>按钮,进入添加资产界面,勾选资产,点击<mark>确定</mark>, 引用资产到申请单表体并填写【维修费用】【维修人员】,如下图。

| 1 智慧资产管理平台                      |                      | 维修申请卡片选择 |                |             |            |        |      |                                          |      | 资产编号 > 请输入内容 | $\rightarrow$<br>Q |
|---------------------------------|----------------------|----------|----------------|-------------|------------|--------|------|------------------------------------------|------|--------------|--------------------|
| 杨美玲<br>Ξ.<br><b>A</b>           | 维修登记                 |          | 可选资产(49)       | 待维修维护资产(49) | 不可选资产(428) |        |      |                                          |      |              | 高级查询               |
| 个人 单位 主管                        | $\odot$<br>经办人发起申请   |          | 共有49条          |             |            |        |      |                                          |      |              | 三列设置               |
| 命首页                             | 业务信知:                |          |                | □ 序号 资产名称   | 资产编号       | 财务入账日期 | 业务状态 | 已使用年限                                    | 国标分类 | 行业分类         | 使用人                |
| 资产业务<br>脂 名下资产                  |                      |          |                | □ 1 复印机     | sbjjj02625 |        | 在用   | 0年0月                                     | 通用设备 | 复印机          | 杨美玲                |
| <b>BB 我的建账</b>                  | 基本信息                 | $\Box$   |                | 2 短印机       | sb j 02617 |        | 在用   | 0年0月                                     | 通用设备 | 短印机          | 杨美玲                |
| <b>BB 我的退库</b><br><b>脂 我的交接</b> | 报修人 Q 杨美玲            | $\Box$   |                | 3 复印机       | sbiii02650 |        | 在用   | 0年0月                                     | 通用设备 | 細印机          | 杨美玲                |
| 脂 信息变动                          | *报修人电话               | $\Box$   | 4              | 复印机         | sbjjj02660 |        | 在用   | 0年0月                                     | 通用设备 | 复印机          | 杨美玲                |
| 脑 我的处置                          | *项目经费 请选择            | $\Box$   |                | 5 复印机       | sbjjj02641 |        | 在用   | 0年0月                                     | 通用设备 | 舞印机          | 杨美玲                |
| <b>EA 我要盘点</b><br>EA 低值耐耗品管理 >  | ×故障原因                |          | 6 <sup>1</sup> | 無印机         | sbiii02654 |        | 在用   | 0年0月                                     | 通用设备 | 細印机          | 杨美玲                |
| 日本 爆修管理 ーーーへ                    | 维修清单                 | $\Box$   | 7 <sup>1</sup> | 复印机         | sbjjj02622 |        | 在用   | 0年0月                                     | 通用设备 | 复印机          | 杨美玲                |
| ○ 继修中请<br>○ 继修登记                | 总价值 0.00 元<br>共有0台/件 | $\Box$   | 8              | 复印机         | sbjjj02644 |        | 在用   | 0年0月                                     | 通用设备 | 复印机          | 杨美玲                |
| <b>B 资产调剂平台</b>                 | 资产调号<br>资产名称<br>序号   | $\Box$   | 9              | 复印机         | sbill02632 |        | 在用   | 0年0月                                     | 通用设备 | 短印机          | 杨美玲                |
| <b>BA 处置公示平台</b><br>采购业务        |                      | $\Box$   |                | 10 复印机      | sbijj02636 |        | 在用   | 0年0月                                     | 通用设备 | 复印机          | 杨美玲                |
| <b>陆预算列表</b>                    |                      |          |                |             |            |        |      |                                          |      |              |                    |
| 2 我的采购<br>$\sim$<br>EA 采购公告管理 > |                      |          |                |             |            |        |      |                                          |      |              |                    |
| B 采购合同管理 >                      |                      |          |                |             |            |        |      | 共49 無记录 << 1 2 3 4 5 > > 10 % 页 ▼ 前往 1 页 |      |              |                    |
| EA 采购验收管理 >                     |                      | 取消       | 确定             |             |            |        |      |                                          |      |              |                    |
| B 采购资产管理 v                      |                      |          |                |             |            |        |      |                                          |      |              |                    |

图4 选择资产卡片界面

| 序号 | 安徽气觉       | 资产名称 | 资价资 | 行业分类 | 使用部门  | 价值       | 维修累计      | 折旧年限 | 累计折旧 | 巴提折旧 (月 | 维修人员 | 维修价值   | 操作         |
|----|------------|------|-----|------|-------|----------|-----------|------|------|---------|------|--------|------------|
|    | sbjjj02625 | 复印机  | 复印机 | 复印机  | 教育技术系 | 1,000.00 | 0次 0.00 ¥ | 0年0月 |      |         | 维修小李 | 600.00 | 删除<br>添加配件 |
|    |            |      |     |      |       |          |           |      |      |         |      |        |            |

图5 资产引用卡片至表体

第五步: 申请单表体,点击<mark>添加配件</mark>按钮,弹出配件增加界面,完善信息后,点击<mark>确定</mark> 按钮,如下图。

| 新增配件信息          |                       |        |       |                          |                                    | $\times$ |
|-----------------|-----------------------|--------|-------|--------------------------|------------------------------------|----------|
| 维修费用 (元)<br>600 | 复印机   资产编号 sbjjj02625 |        |       |                          |                                    | 新增       |
| 序号              | *7 配件名称               | *7规格型号 | *7供应商 | *7数量                     | * 7价值                              | 操作       |
| $\mathbf{1}$    |                       |        |       | ¢<br>$\mathsf{O}\xspace$ | $\frac{\triangle}{\pi}$<br>$\circ$ | 删除       |
| 合计              |                       |        |       | $\overline{0}$           | $\overline{0}$                     |          |
|                 |                       |        |       |                          |                                    | 取消<br>确定 |

图6 增加配件界面

第六步:申请单界面,点击上传资料,可上传申请维修附件,附件上传非必填,如下图。

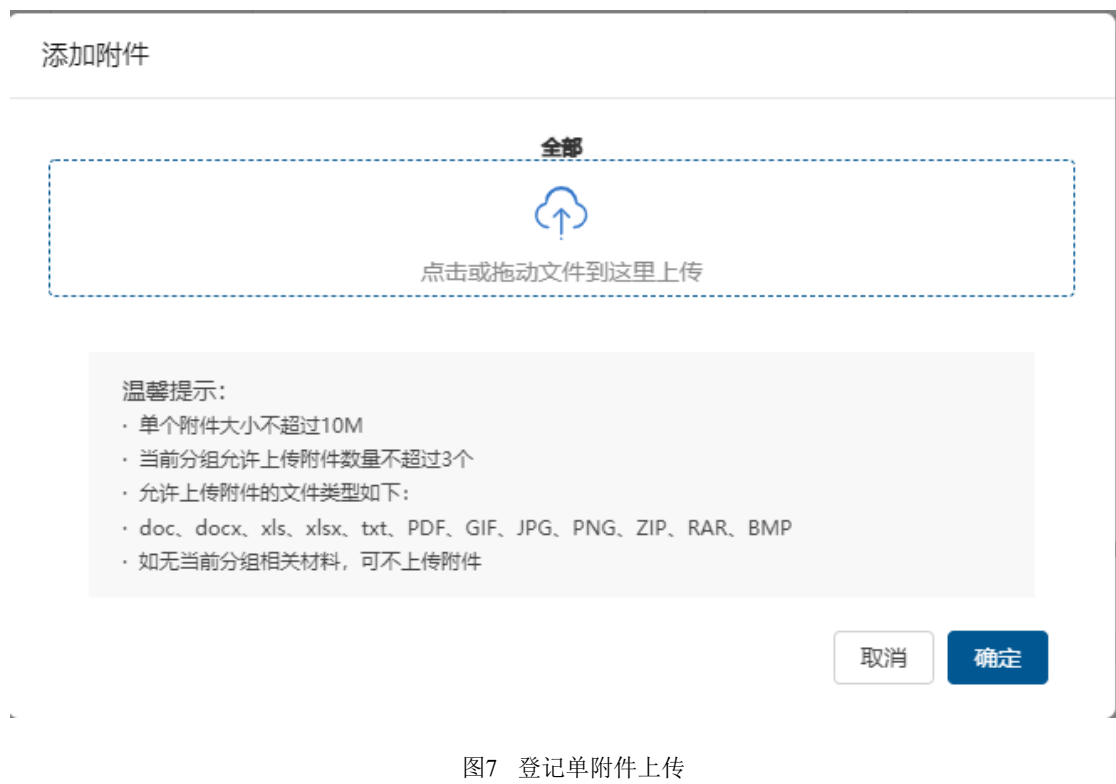

第七步:完善信息后,点击暂存按钮进行<mark>暂存</mark>,点击右下角的保存,提交当前申请,如

下图。

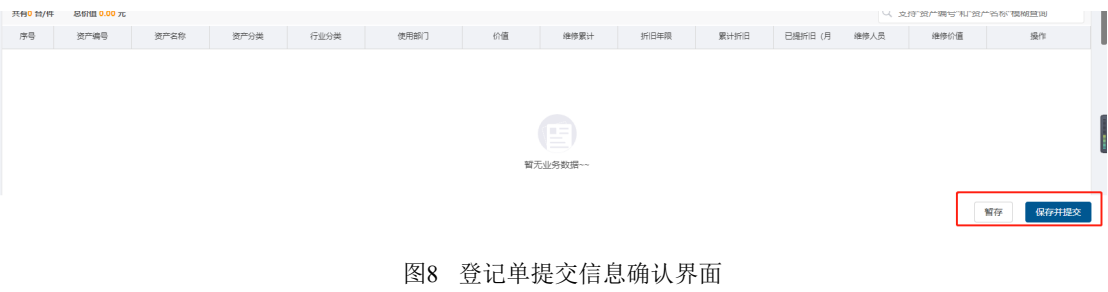